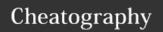

# Team 1418's FRC Cheat Sheet Cheat Sheet

by carter.fendley via cheatography.com/25327/cs/6595/

| General Reference  |                        |
|--------------------|------------------------|
| RoboRIO Address:   | roborio-1418-frc.local |
| Default Gateway    | 10.14.18.1             |
| Robot Router SSID: | 1418                   |

| Documentation   |                                          |
|-----------------|------------------------------------------|
| RobotPy Setup:  | robotpy.readthedocs.org                  |
| PyFRC / WPILib: | pyfrc.readthedocs.org                    |
| PyFRC Extras:   | robotpy-wpilib-utilities.readthedocs.org |

| Git           |                                                                  |
|---------------|------------------------------------------------------------------|
| Pull Changes: | git pull                                                         |
| Add a File:   | git add <file name=""></file>                                    |
| Remove File:  | git rm <file name=""></file>                                     |
| Move Flle:    | git mv <file name=""> <new file="" name="" path=""></new></file> |
| Commit:       | git commit -m " <insert comment="" here="">"</insert>            |
| Push:         | git push <repo remote=""> <branchname></branchname></repo>       |
| Check Status: | git status                                                       |

| Veiwing | Network | Tables |
|---------|---------|--------|
|         |         |        |

#### Use

Network Tables are used like a print statement for the robot. We are able to view the values being pushed into network tables from out laptops

#### **Pushing Data to Network Tables**

Create new table (Usally in robot init)

self.sd = NetworkTable.getTable('SmartDashboard')

Push value (In robot loop)

self.sd.putNumber("Value name", value))

#### **Viewing Network Tables**

- 1) Install robotpy's eclipse plugins
- 2) Connect to the robot's router on your laptop
- 3) Open eclipse and got to WPILib > Run Outline Viewer
- 4) Enter a host of:roborio-1418.local
- 5) Click Start Client

## Python

### Statements

if expression:

statements

elif expression:

\_\_\_\_\_

statements

else:

statements

#### Loops

while expression:

statements

for var in collection:

statements

for i in range(start, end):

statements

| Confinance Line / Terminal  |                                                     |  |
|-----------------------------|-----------------------------------------------------|--|
| Change<br>Folder/Directory: | cd <folder name=""></folder>                        |  |
| List Files:                 | 1s                                                  |  |
| Delete File:                | rm <file name=""></file>                            |  |
| Move File:                  | mv <file name=""> <new file<="" td=""></new></file> |  |
|                             | name/path>                                          |  |

Create Folder: mkdir <folder name>

### **Python Robot Simulator**

### Use

**BEFORE** deploying code to the robot or pushing code to git make sure to test your code in the pyfrc simulator. This makes sure that your code will not crash the robot and can also be helpful when developing code at home away from the robot.

### **Running Simulator**

- 1) Navigate 2016 robot/robot/
- 2) Run the simulator with python3 robot.py sim

### **Deploy To Roborio**

### **Deploying**

- 1) Change your wifi to the robot's wifi  ${\tt 1418}$
- 2) Navigate to the 2016 robot/robot/ directory in terminal.
- 3) Use command  ${\tt python3}$   ${\tt robot.py}$  deploy to start deploying.
- 4) Use the robot address  ${\tt roborio-1418.local}$  when prompted

### Tests

If no tests are in the 2016-robot/tests/ directory then your will have to deploy with --builtin

### Troubleshooting

Update pyfrc: pip3 install --upgrade --user pyfrc

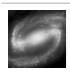

By carter.fendley cheatography.com/carter-fendley/

Published 8th January, 2016. Last updated 19th January, 2016. Page 1 of 1. Sponsored by **ApolloPad.com**Everyone has a novel in them. Finish Yours! https://apollopad.com